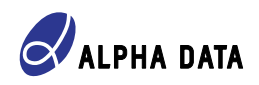

# ALPHA DATA

## **XRM2-RF-ATD Reference Design for ADM-XRC-9Z1**

## **Introduction**

The **XRM2-RF-ATD Reference Design for ADM-XRC-9Z1** is a set of resources for FPGA designers and software engineers working with Alpha Data's ADM-XRC-9Z1 and XRM2-RF-ATD boards that provides an example design to utilize the Analog Devices AD9361 RF Agile Transceiver.

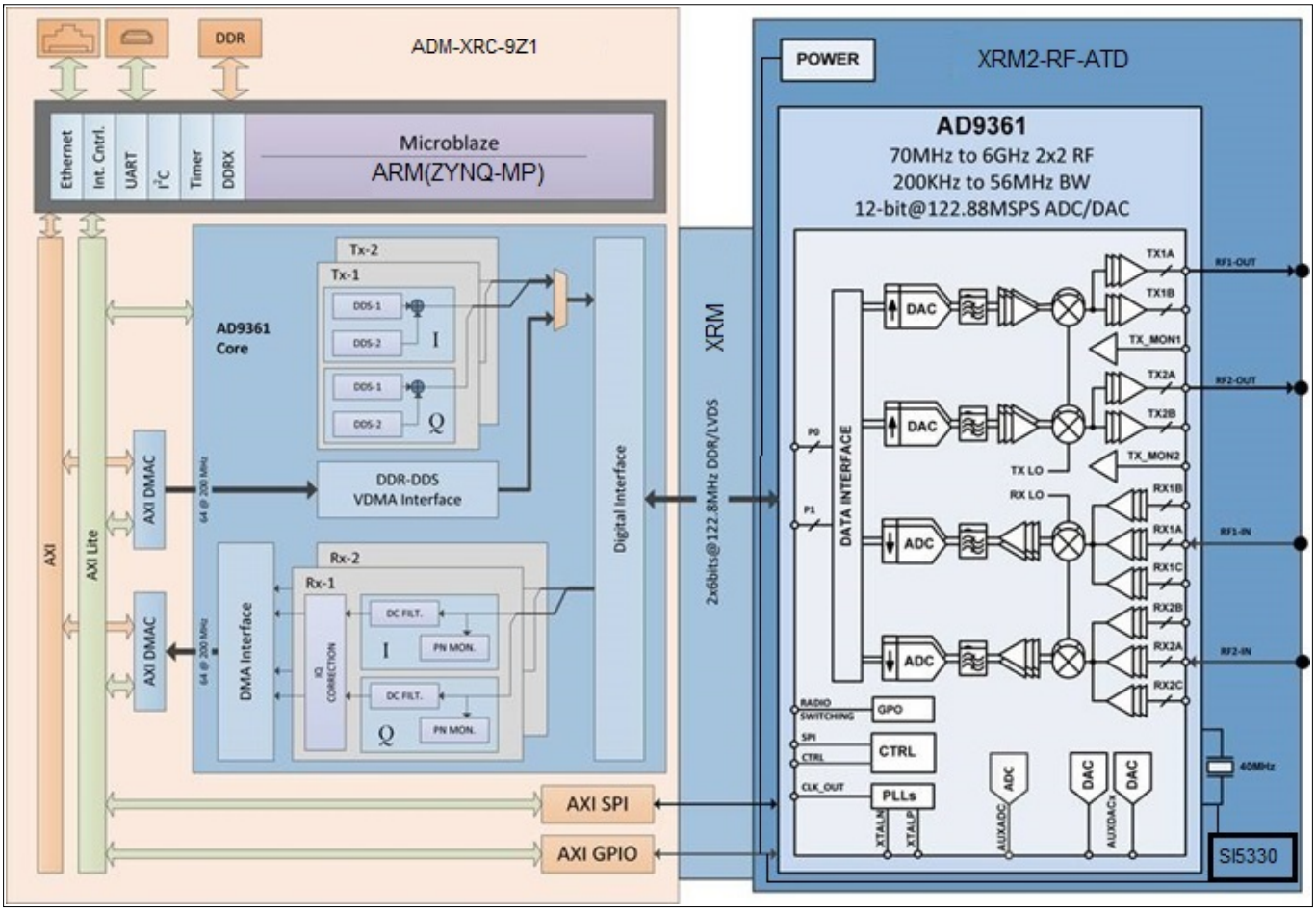

**Figure 1 : XRM2-RF-ATD Reference Design for ADM-XRC-9Z1 Block Diagram**

#### **Note**

The sources for the hdl and software projects have been using: **https://github.com/analogdevicesinc** sources and been modified to support Alpha-Data boards.

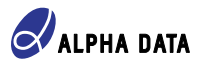

The resources of the XRM2-RF-ATD Reference Design for ADM-XRC-9Z1 include:

- FPGA Vivado designs for Alpha-Data ADM-XRC-9Z1 board.
- no-OS Vitis software projects for Alpha-Data ADM-XRC-9Z1 board.
- Linux software projects for Alpha-Data ADM-XRC-9Z1 board.
- Documentation of how to build and use the XRM2-RF-ATD Reference Design for ADM-XRC-9Z1.
- Analog Devices libiio platform with example test batch files to run on Alpha-Data ADM-XRC-9Z1 board.
- Python example test codes to run on Alpha-Data ADM-XRC-9Z1 board.
- IIO Oscilloscope GTK+ application example test ini files to run on Alpha-Data ADM-XRC-9Z1 board.
- Prebuilt files to run on Alpha-Data ADM-XRC-9Z1 board.

### **Structure of this package**

<span id="page-1-0"></span>The directories making up the XRM2-RF-ATD Reference Design for ADM-XRC-9Z1 are organised as in [Figure 2](#page-1-0) below:

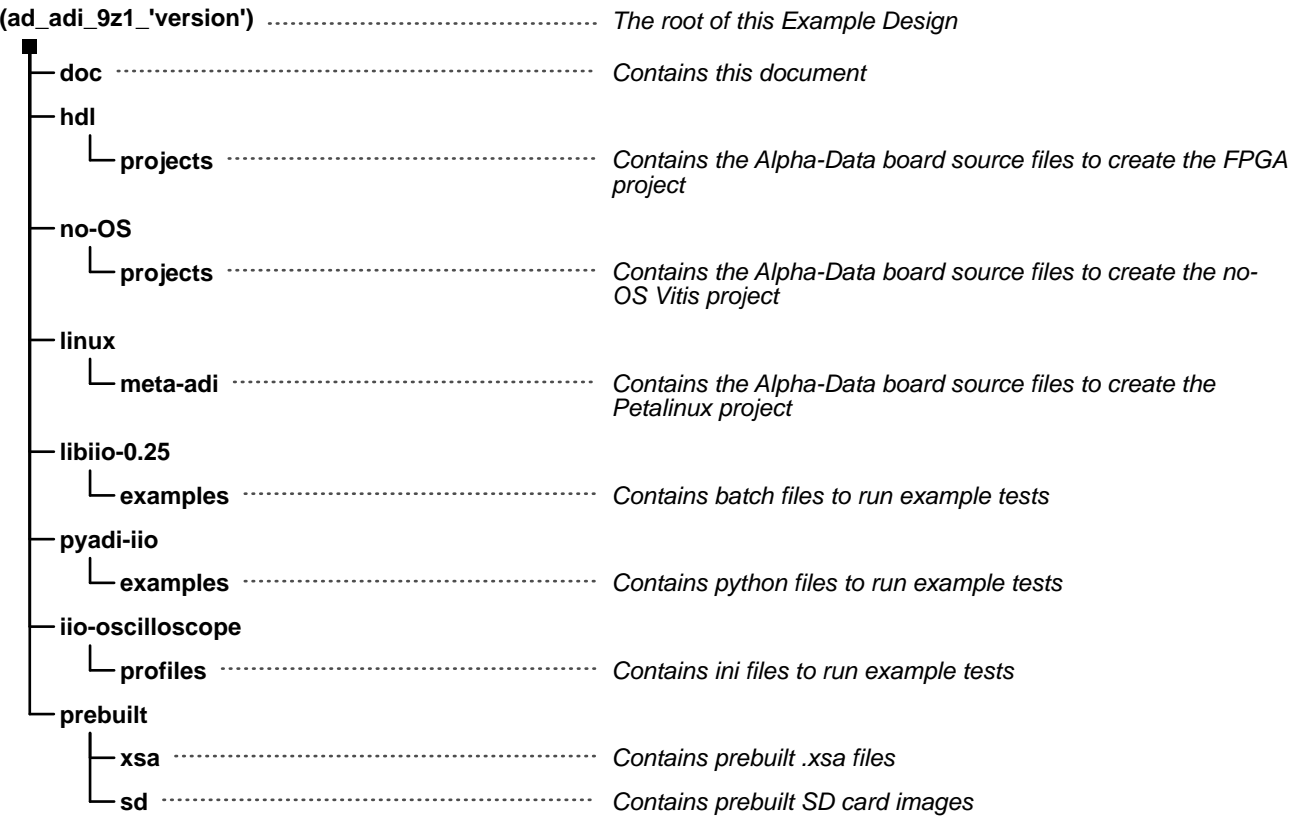

#### **Figure 2 : Structure of the Example Design**

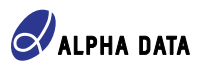

## **Recommended Vivado, Vitis and Petalinux versions**

Recommended Vivado versions for the example FPGA designs is Vivado 2023.1 onwards.

Recommended Vitis version for the example designs is Vitis 2022.2 .

Recommended Petalinux version for the example designs is Petalinux 2023.1 .

## **Git-Bash version**

Recommended Git-Bash versions to create Vivado and Vitis projects is Git-Bash 2.43.0 onwards.

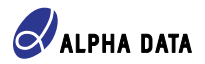

## **Building HDL projects**

- 1. Open Git-Bash
- 2. Set up Windows enviroment for Vivado and Vitis e.g: "export PATH=/d/Vitis/Vitis/2022.2/bin:/d/Vitis/Vitis/2022.2/gnu/aarch64/nt/aarch64-none/bin/:\$PATH" "export PATH=/d/Vitis/Vivado/2023.2/bin:\$PATH"
- 3. cd to the project and run "make" e.g: "cd ad\_adi\_9z1\_'version'/hdl/projects/ad\_rf\_atd/9z1/" "make"
- 4. Wait until the project is been built and run. At the end you can find a "system\_top.xsa" on the sdk folder of the built project that you can use for your Vitis or Linux project.
- 5. To clean the project use "make clean" command.

#### **Note**

More informations about the HDL projects and how to build them you can find on Analog Devices Github: **https://github.com/analogdevicesinc/hdl**.

# **Building no-OS project**

- 1. Copy the "system\_top.xsa" from the hdl project to the no-OS project folder e.g: "ad\_adi\_9z1\_'version'/ no-OS/projects/ad9361\_9z1".
- 2. Open Git-Bash
- 3. Set up Windows enviroment for Vivado and Vitis e.g: "export PATH=/d/Vitis/Vitis/2022.2/bin:/d/Vitis/Vitis/2022.2/gnu/aarch64/nt/aarch64-none/bin/:\$PATH" "export PATH=/d/Vitis/Vivado/2023.2/bin:\$PATH"
- 4. cd to the project and run "make" e.g: "cd ad\_adi\_9z1\_'version'/no-OS/projects/ad9361\_9z1/" "make"
- 5. Wait until the project is been built.
- 6. Run "make sdkopen" to open the project in Vitis
- 7. To clean the project use "make reset" command.
- 8. Serial settings for no-OS are: Baudrate: 460800, Data Size: 8 bits, Parity: None , Stop bits: 1

#### **Note**

More informations about the no-OS projects and how to build them you can find on Analog Devices Github: **https://github.com/analogdevicesinc/no-OS**.

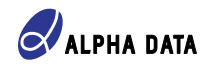

Here is an image from serial output running the no-OS on Alpha-Data's AD01437-ADM-XRC-9Z1 fpga board and AD01289-XRM2-RF-ATD IO adapter board that has Analog Devices AD9361 IC:

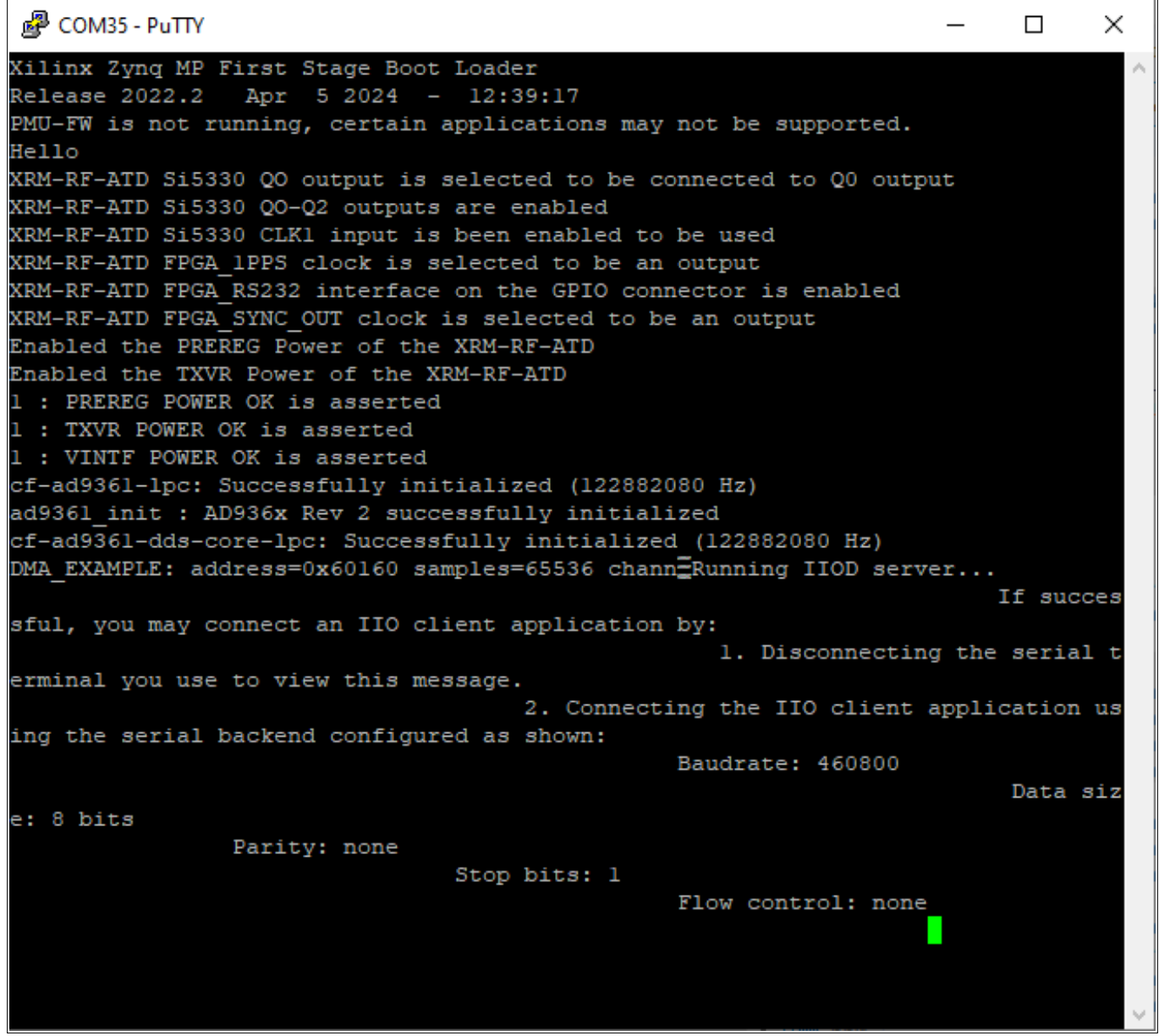

**Figure 3 : ADM-XRC-9Z1:XRM2-RF-ATD no-OS project successful configuration**

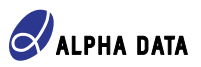

# **Petalinux OS and Building Linux Applications**

- 1. Copy "met-adi" to a location accessible in Linux.
- 2. Source the PetaLinux configuration script e.g: "source "PetaLinux\_install\_dir"/settings.sh"
- 3. Copy the .xsa file to a location accessible in Linux, if it is not already
- 4. Create the PetaLinux project and change into the project directory, then configure the project to use the xsa file for the ADM-XRC-9Z1 e.g:

"petalinux-create -t project --template zynqMP --name 9z1" "cd 9z1"

- 5. Load the hardware description file .xsa created by Vivado e.g: "petalinux-config --get-hw-description /path/to/hardware/description/file
- 6. When running the petalinux-config --get-hw-description="path to xsa file", a configuration menu will come up. Go to Yocto Settings->User layers and add the meta-adi-xilinx layer e.g: "/home/user/meta-adi/meta-adi-xilinx"
- 7. After you save the configuration menu select the devicetree that fits the project being built e.g: "echo "KERNEL\_DTB=\"9z1\"" >> project-spec/meta-user/conf/petalinuxbsp.conf" 'device tree files directory: "home\user\meta-adi\meta-adi-xilinx\recipes-bsp\device-tree\files"'
- 8. Change the directory to the build folder e.g: "cd build"
- 9. To build the Linux image, run e.g: "petalinux-build"
- 10. Once Linux is built, a BOOT.bin file can be created e.g: "petalinux-package --boot --fsbl --fpga --u-boot --force"
- 11. This will generate the following files can be found in the "plnx proj"/images/linux directory: "BOOT.bin Bootloader, containing FSBL, u-boot and bitstream" "image.ub Linux kernel, root filesystem, device-tree." "boot.scr Boot script (2019.2 or later)"
- 12. Serial settings for Linux are: Baudrate: 115200, Data Size: 8 bits, Parity: None , Stop bits: 1
- 13. When you boot from the SD card successfully a username and password will be asked e.g: "username: root" "password: analog"

#### **Note**

More informations about the meta-adi projects and how to build them you can find on Analog Devices Github: **https://github.com/analogdevicesinc/meta-adi/tree/main/meta-adi-xilinx**.

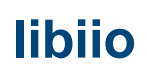

#### **libiio is a library that allows to intreface with IIO Subsystems**

#### **Note**

More informations about libiio you can find on Analog Devices Github: **https://github.com/analogdevicesinc/ libiio**.

- 1. To run the test example batch files, open cmd and cd to the examples folders e.g: "Drive:\> cd ad\_adi\_9z1\_'version'\libiio-0.25\examples"
- 2. Run the batch file example test e.g: "Drive:\ad\_adi\_9z1\_'version'\libiio-0.25\examples>xrm\_ad\_rf\_atd\_test.bat"

Here are images from the example test run on Alpha-Data's AD01437-ADM-XRC-9Z1 fpga board and AD01289-XRM2-RF-ATD IO adapter board that has Analog Devices AD9361 IC:

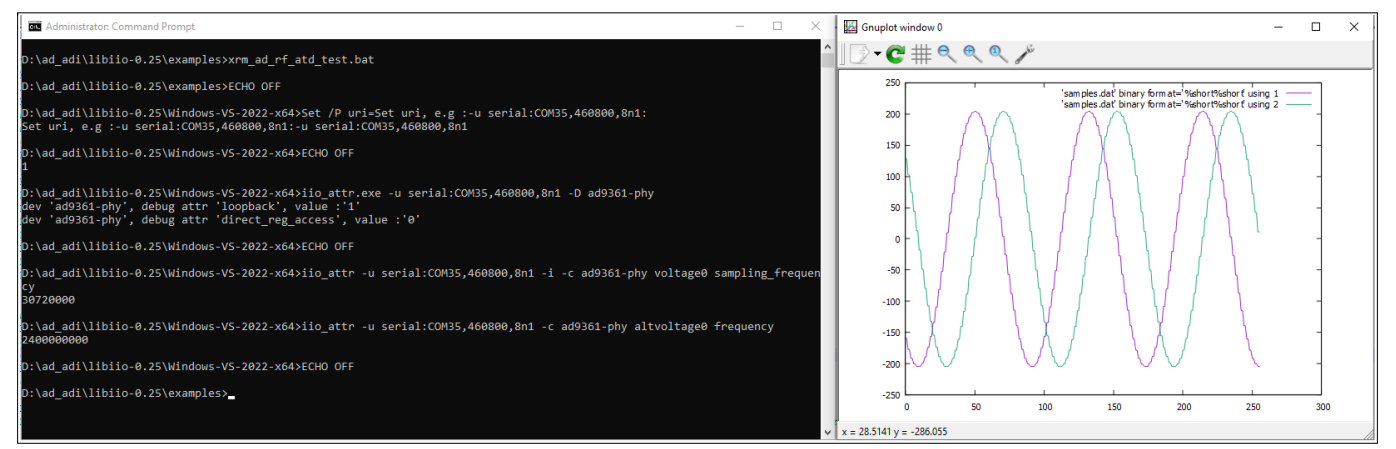

**Figure 4 : ADM-XRC-9Z1:XRM2-RF-ATD TX-RX loopback test**

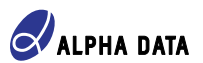

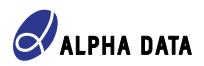

## **pyadi-iio**

**pyadi-iio is python scripts that are using libiio to communicate with the IIO devices**

**Note** 

More informations about pyadi-iio you can find on Analog Devices Github:**https://github.com/ analogdevicesinc/pyadi-iio**.

Python should be installed before running the example test.

- 1. To run the test example files, open cmd and cd to the examples folders e.g: "Drive:\> cd ad\_adi\_9z1\_'version'\pyadi-iio\examples"
- 2. Run the python file example test e.g:

 For no:OS: "Drive:\ad\_adi\_9z1\_'version'\pyadi-iio\examples>python xrm\_rf\_atd.py" For Linux: "Drive:\ad\_adi\_9z1\_'version'\pyadi-iio\examples>python xrm\_rf\_atd\_linux.py"

Here are images from the example test run on Alpha-Data's AD01437-ADM-XRC-9Z1 fpga board and AD01289-XRM2-RF-ATD IO adapter board that has Analog Devices AD9361 IC:

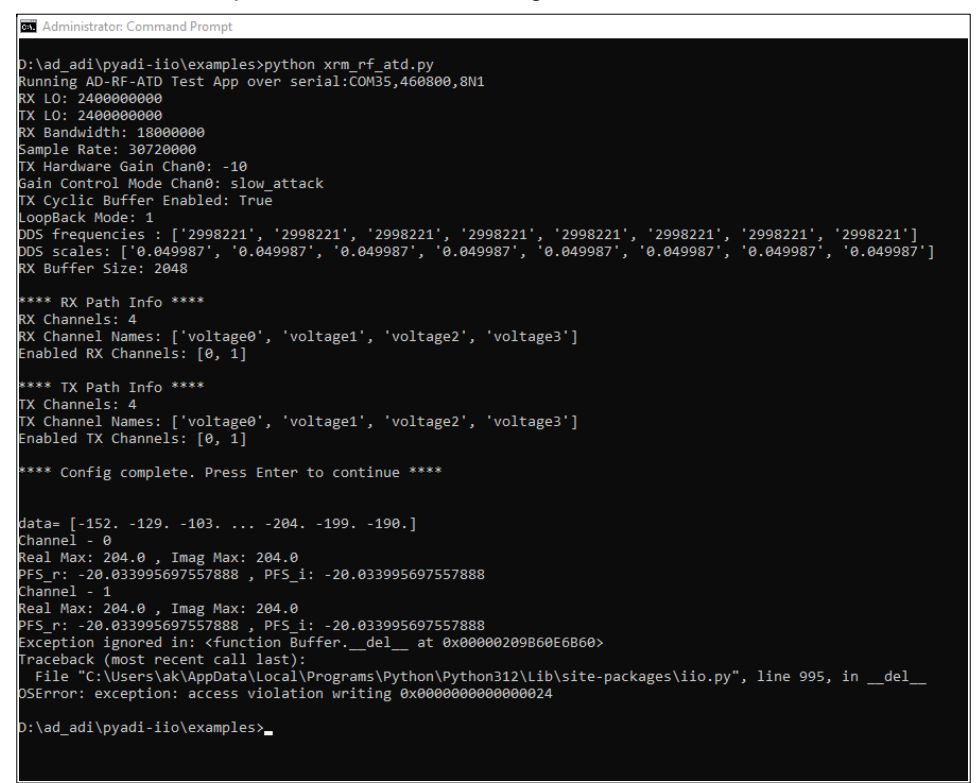

**Figure 5 : ADM-XRC-9Z1:XRM2-RF-ATD TX-RX loopback test, cmd outputs**

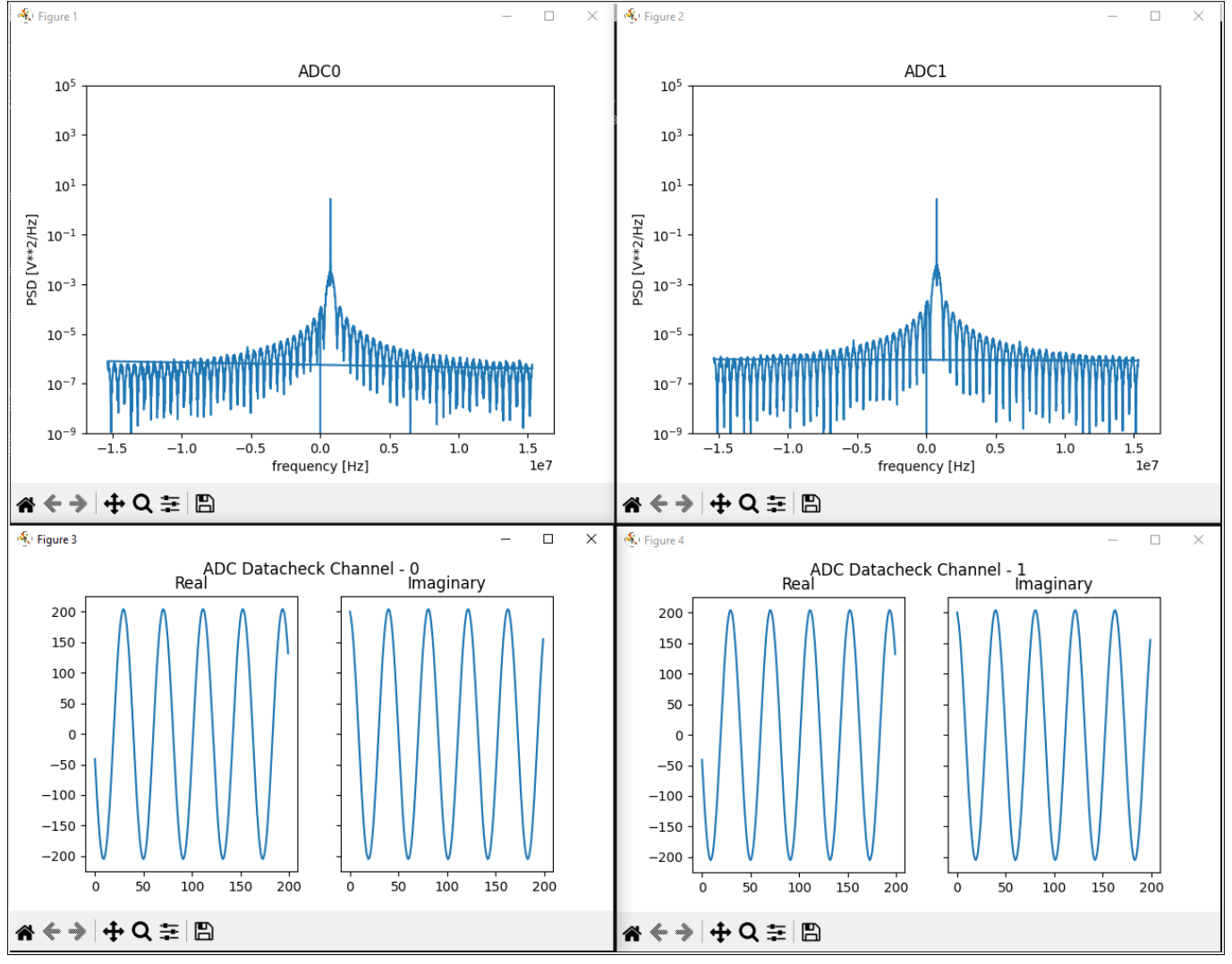

**Figure 6 : ADM-XRC-9Z1:XRM2-RF-ATD TX-RX loopback test, frequency and time plots**

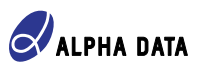

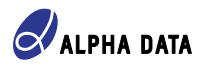

## **iio-oscilloscope**

#### **iio-oscilloscope is a GTK+ application that allows to communicate with the IIO devices**

#### **Note**

More informations about iio-oscilloscope you can find on Analog Devices Github:**https://github.com/ analogdevicesinc/iio-oscilloscope**.

iio-oscilloscope application should be installed before running the example test.

- 1. To run the test example ini files, run iio-oscilloscope application and go to File->>Load/Save Profile
- 2. After go to ad adi 9z1 'version'\iio-oscilloscope\profiles and find the test e.g no-OS: "xrm\_rf\_atd.ini" or Linux: "xrm\_rf\_atd\_linux.ini"
- 3. Connect to libiio context after you load the profile ini file
- 4. Follow any messages that are prompt from the example test

Here are images from the example test run on Alpha-Data's AD01437-ADM-XRC-9Z1 fpga board and AD01289-XRM2-RF-ATD IO adapter board that has Analog Devices AD9361 IC:

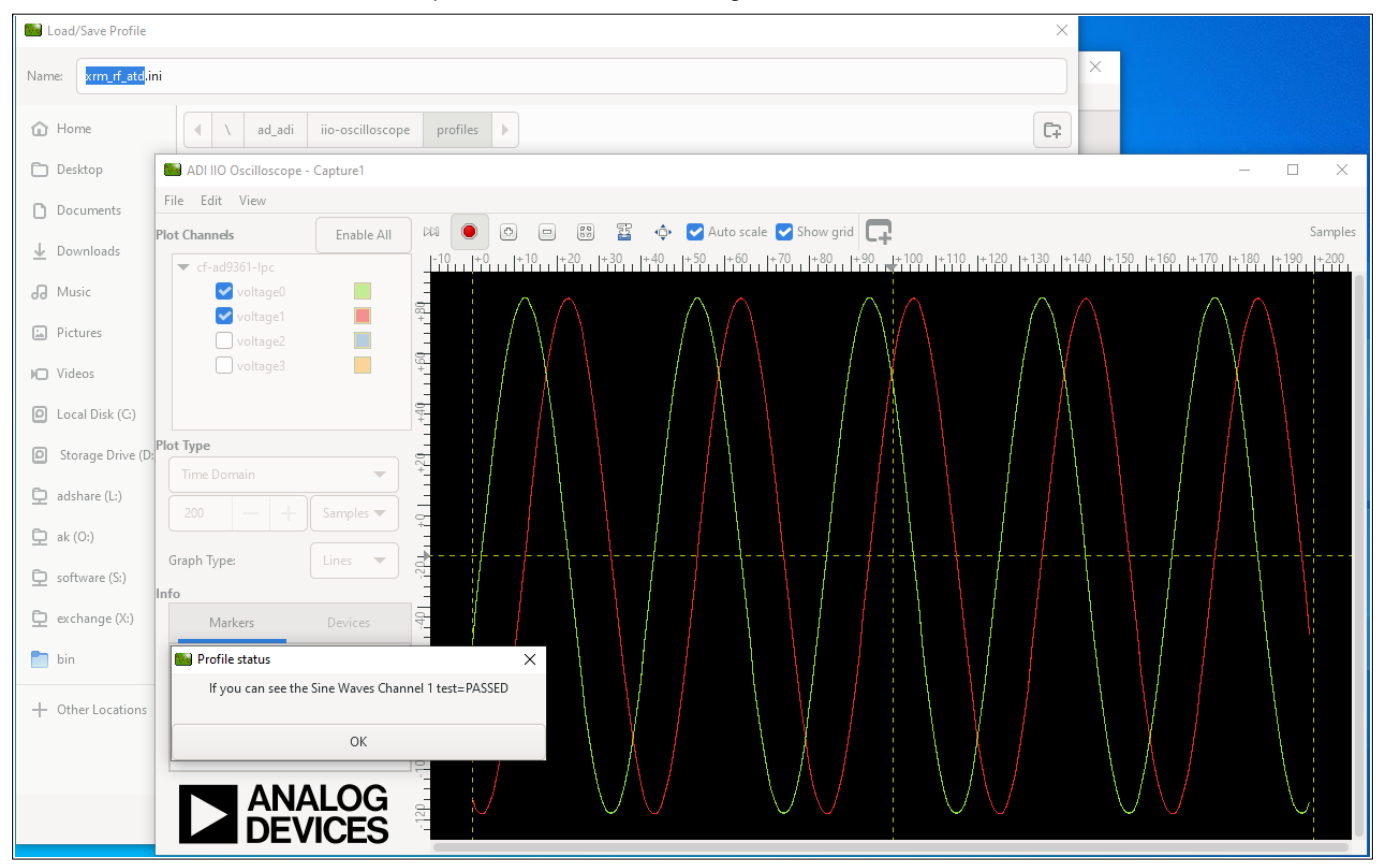

**Figure 7 : AADM-XRC-9Z1:XRM2-RF-ATD TX1-RX1 cable loopback test, time plots**

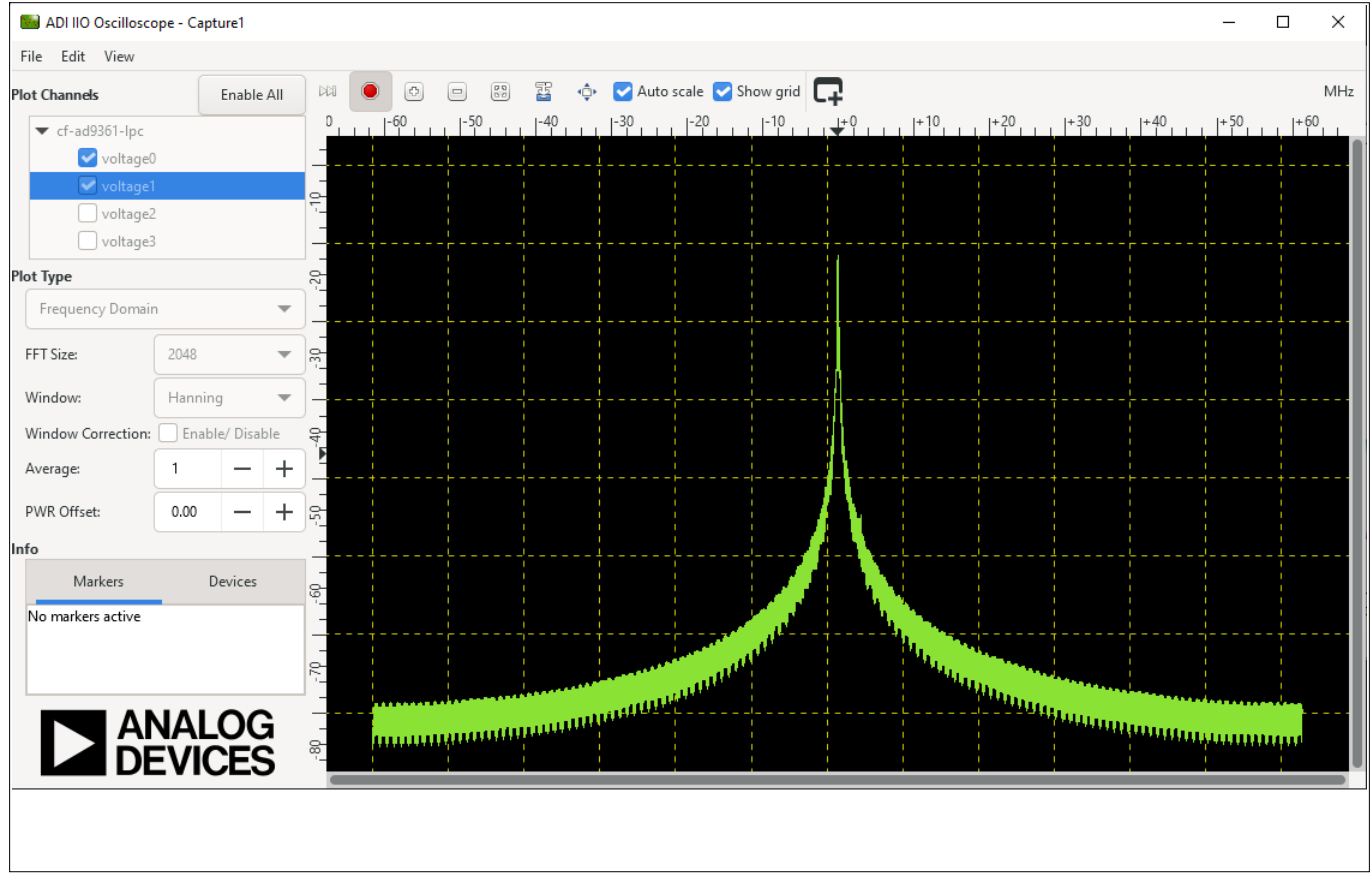

**Figure 8 : ADM-XRC-9Z1:XRM2-RF-ATD TX-RX cable loopback test, frequency plots**

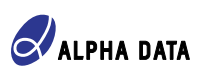

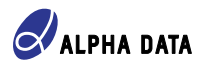

# **Spectrum Analyzer Test**

Here is the image of the board set up that includes the ADM-XRC-9Z1 fpga board, XMR2-RF-ATD IO adaptor board and the ADC-XMC-BREAKOUT carrier board.

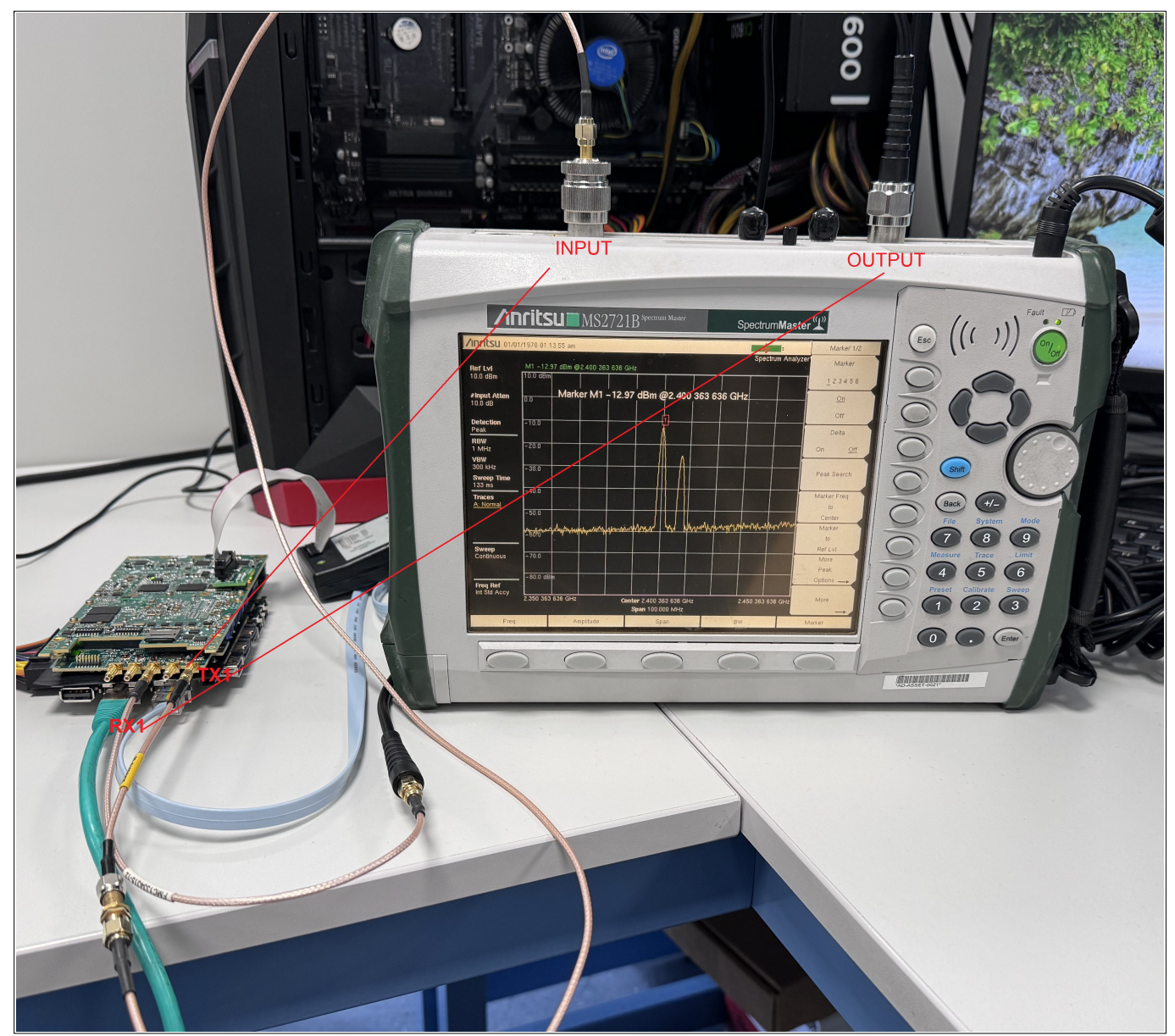

**Figure 9 : Board Set Up**

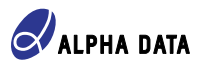

## **TX Test**

XRM2-RF-ATD TX1 connector is connected to RF In 50 Ohms of the spectrum analyzer.

The properties of this test are: >>> # Read properties RX LO: 2400000000 TX LO: 2400000000 RX Bandwidth: 18000000 Sample Rate: 30720000 TX Hardware Gain Chan0: -10 Gain Control Mode Chan0: slow\_attack TX Cyclic Buffer Enabled: True LoopBack Mode: 0

DDS frequencies : ['999407', '29999090', '999407', '29999090', '2998221', '2998221', '2998221', '2998221'] DDS scales: ['0.500000', '0.125000', '0.500000', '0.125000', '0.000000', '0.000000', '0.000000', '0.000000'] RX Buffer Size: 2048

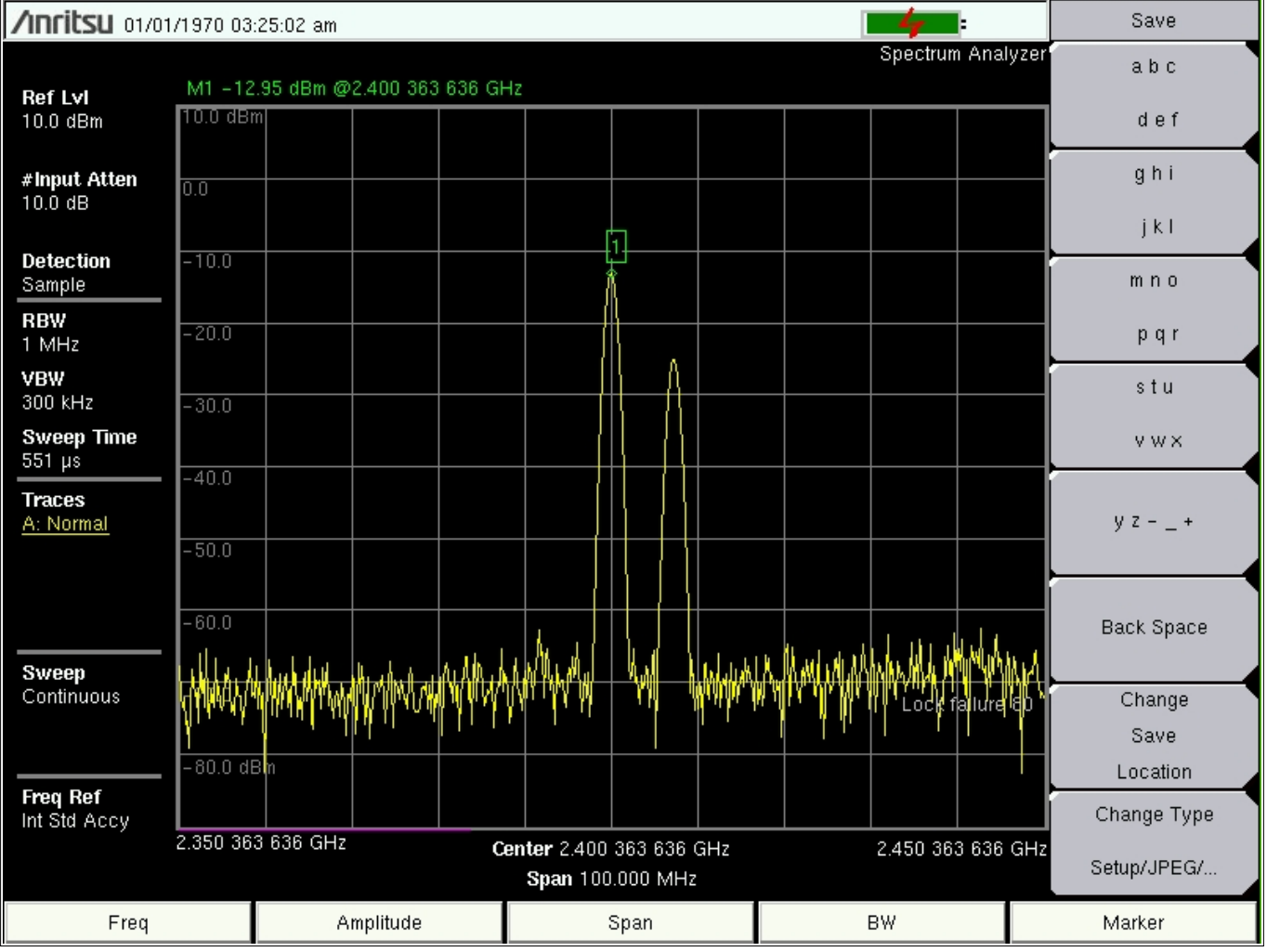

**Figure 10 : 1MHz and 30MHz Tones, LO 2.4GHz Test**

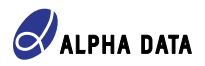

## **RX Test**

XRM2-RF-ATD RX1 connector is connected to Gen Output 50 Ohms and XRM2-RF-ATD TX1 connector is connected to RF In 50 Ohms of the spectrum analyzer.

For this Test is selected a loopback mode that is passing RX1 to TX1 internally in the FPGA.

**The properties for test 1 are:** >>> # Read properties RX LO: 2400000000 TX LO: 2400000000 RX Bandwidth: 18000000 Sample Rate: 30720000 TX Hardware Gain Chan0: -10 Gain Control Mode Chan0: slow\_attack TX Cyclic Buffer Enabled: True LoopBack Mode: 2 "Internally loopback in the FPGA RX-->TX"

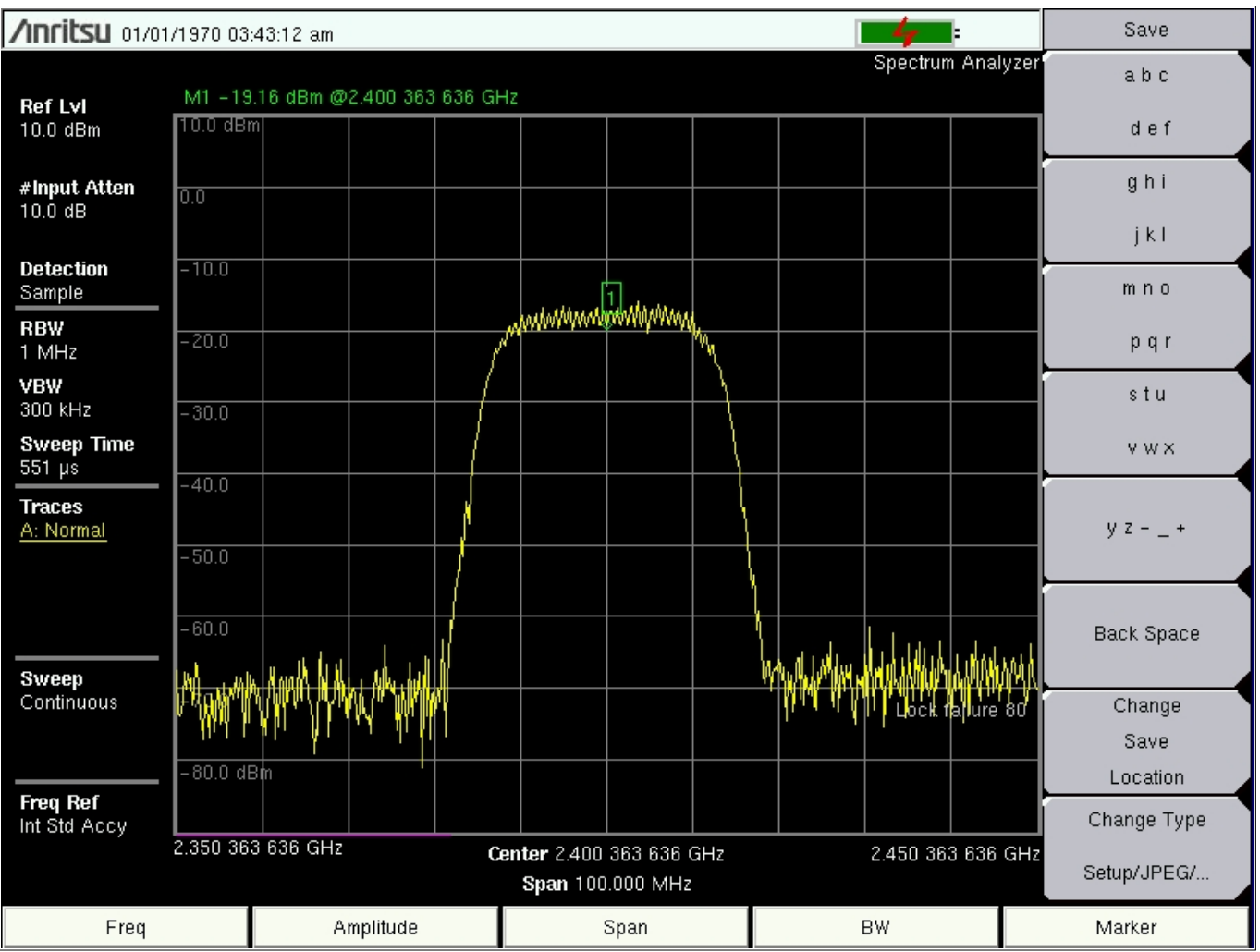

**Figure 11 : RX1-->TX1 loopback, LO 2.4GHz, 18MHz Bandwidth**

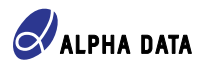

**The properties for test 2 are:**

>>> # Read properties RX LO: 2400000000 TX LO: 2400000000 RX Bandwidth: 5000000 Sample Rate: 30720000 TX Hardware Gain Chan0: -10 Gain Control Mode Chan0: slow\_attack TX Cyclic Buffer Enabled: True LoopBack Mode: 2 "Internally loopback in the FPGA RX-->TX"

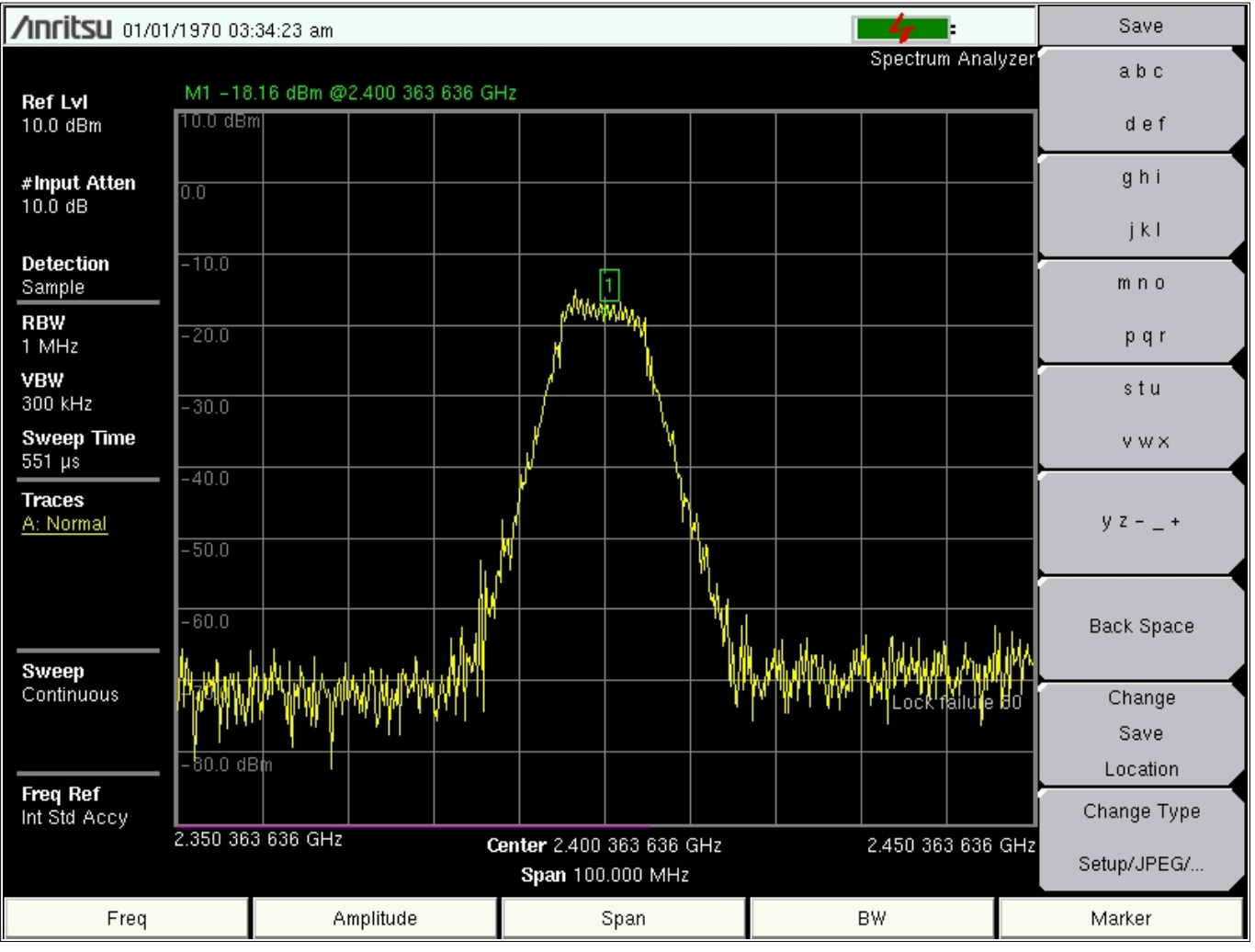

**Figure 12 : RX1-->TX1 loopback, LO 2.4GHz, 5MHz Bandwidth**

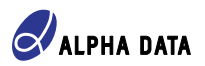

# **Revision History**

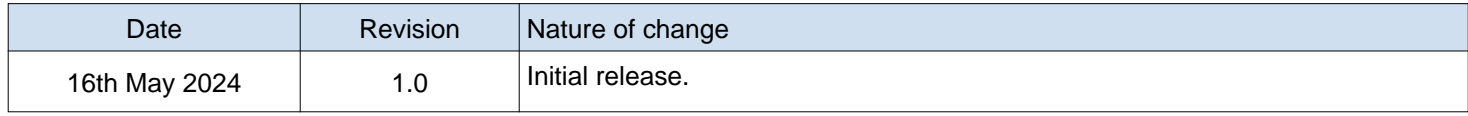

Address: Suite L4A, 160 Dundee Street, Edinburgh, EH11 1DQ, UK Telephone: +44 131 558 2600 Fax: +44 131 558 2700<br>email: sales@alpha-data. email: sales@alpha-data.com<br>website: http://www.alpha-data.c http://www.alpha-data.com